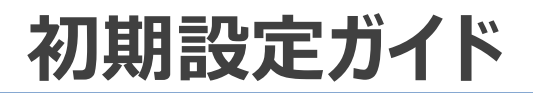

# **初期設定ガイド**

#### Ver. 1.0 2022年4月21日 クラウドテレコム株式会社

# **クラウドでんわBiz 電話クラウド**

Copyright © Cloud Telecom Inc. All Rights Reserved.

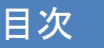

STEP① クラウドホンアプリのインストール STEP② クラウドホンアプリの起動 STEP③ 利用規約の同意 STEP④ アプリ初回起動時設定(Android版) STEP (5) アプリ初回起動時設定 (iOS版) 関連ページの紹介 お問い合わせ先

アプリにて設定をいただく事で、サービスがご利用いただけます。 次のページに沿って操作をお願いいたします。

### $STEP(1)$  クラウドホンアプリのインストール (" $\Box$

スマートフォンにクラウドホンアプリをインストールの上、初期設定作業 を行ってください。

#### **【iOSの場合】**

- 1. ご利用されるiOS端末にて、 App Storeをタップして開きます。
- 2. アプリの検索欄をタップした後、入力欄に 「クラウドホン」と入力して検索します。
- 3. その後、検索結果に表示されるクラウドホンを選択して インストールしてください。

#### **【Androidの場合】**

- 1. ご利用されるAndroid端末でPlay Store を開きます。
- 2. アプリの検索欄をタップした後、入力欄に「クラウドホン」と 入力して検索します。
- 3. その後、検索結果に表示されるクラウドホンを選択して インストールしてください。

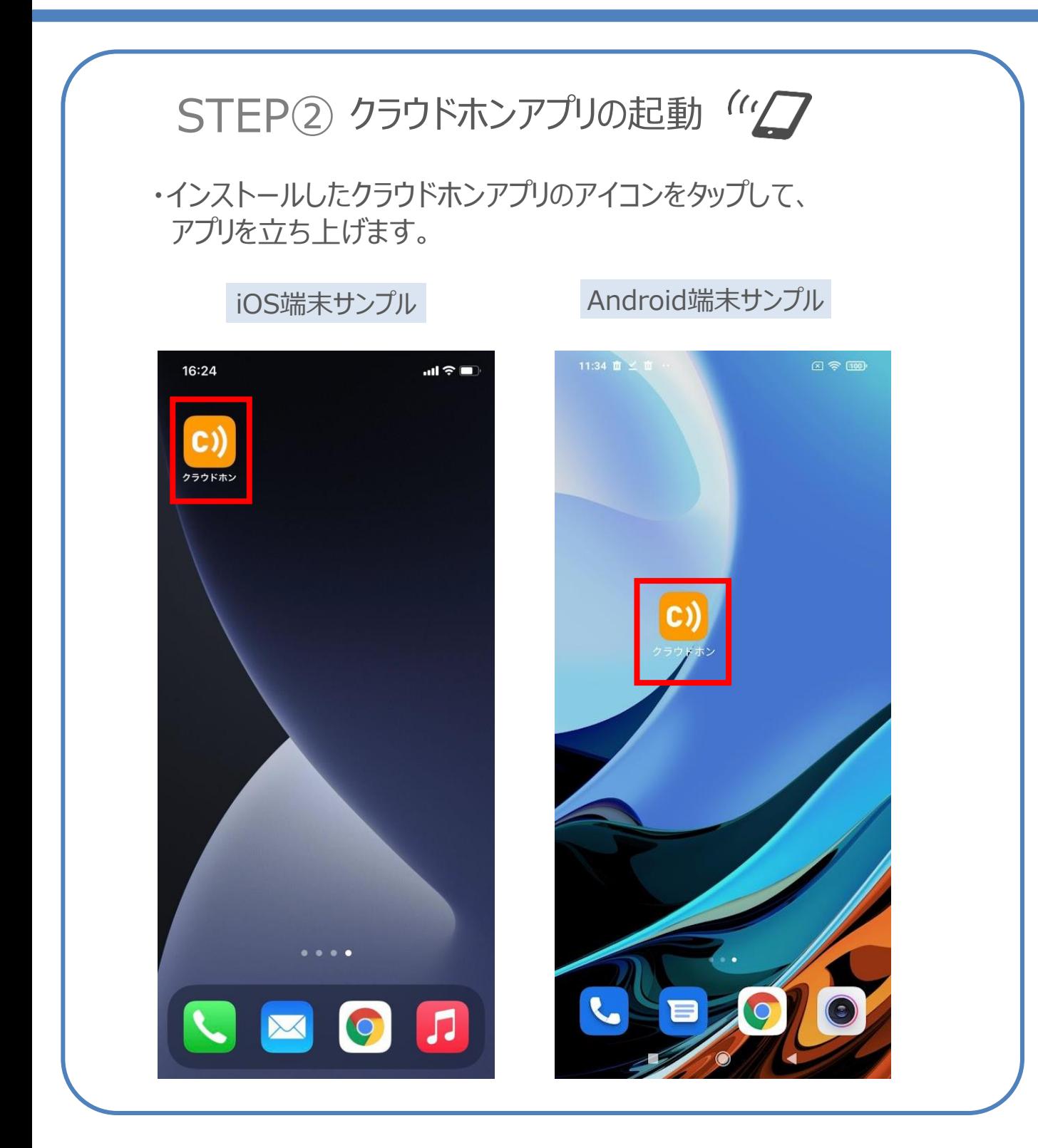

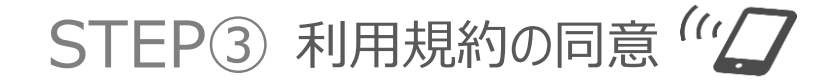

・利用規約が表示されますので、内容をご確認いただき、 「同意する」をタップします。

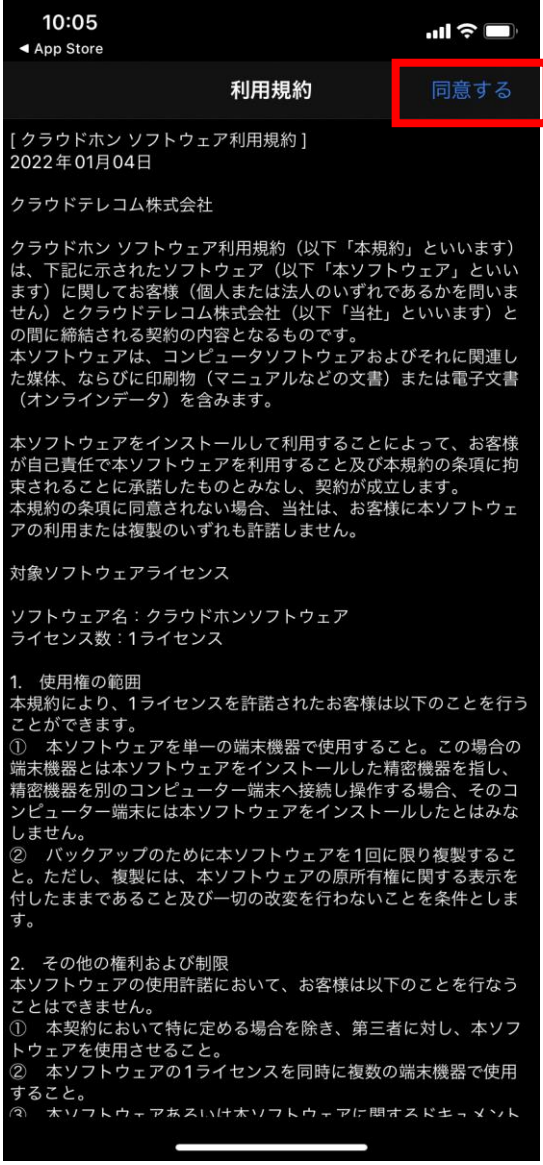

#### **クラウドホンアプリの初回起動時設定(Android)**

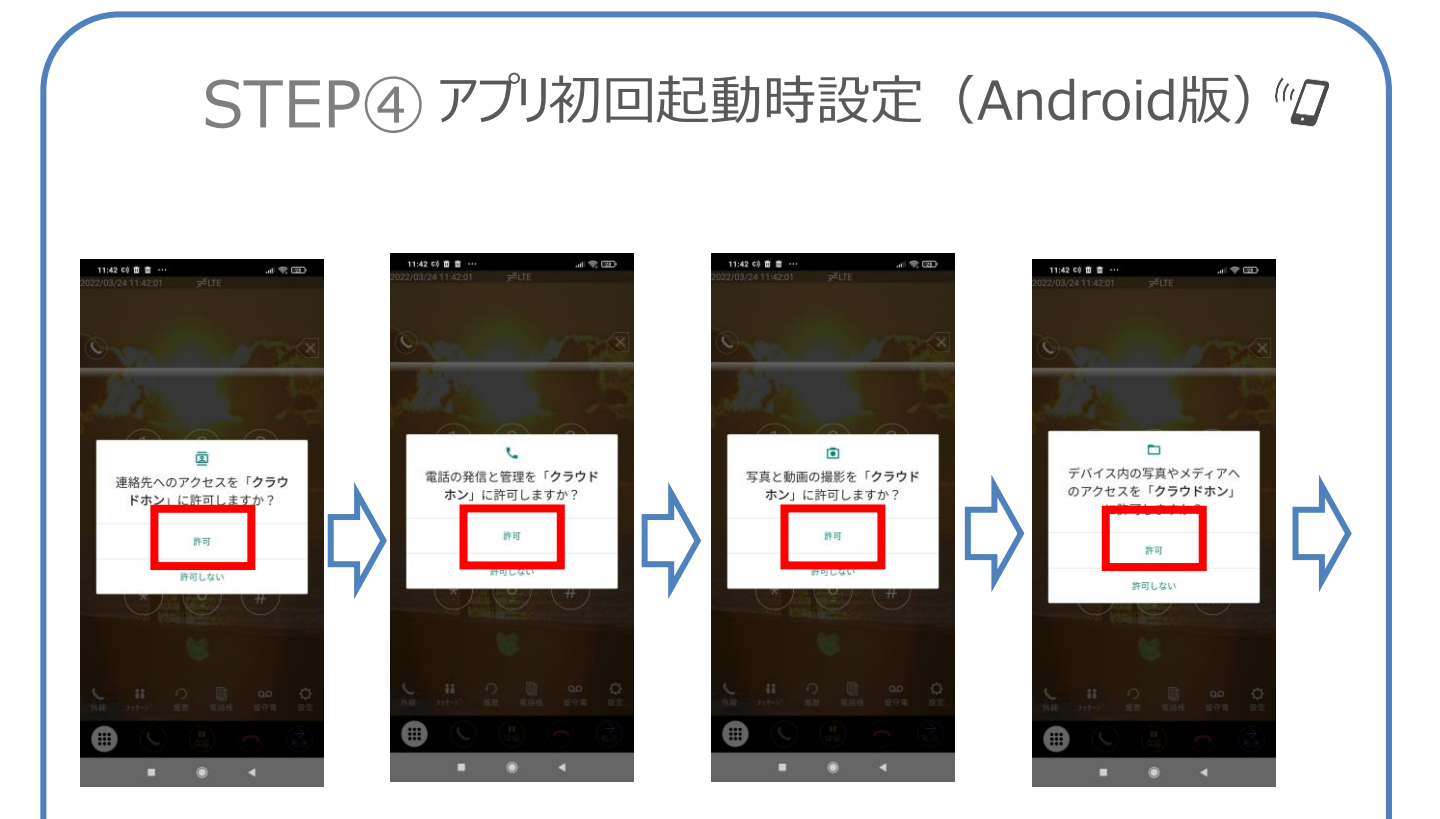

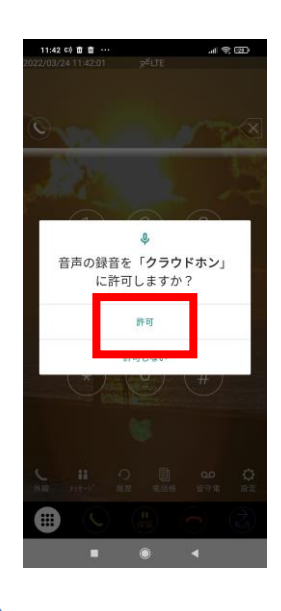

アプリを初めて起動した場合は、 通知、各アクセスの許可をお願いします。

※端末により、一部表示されない場合がございます。

#### **クラウドホンアプリの初回起動時設定(Android)**

## STEP4 アプリ初回起動時設定 (Android版) (2)

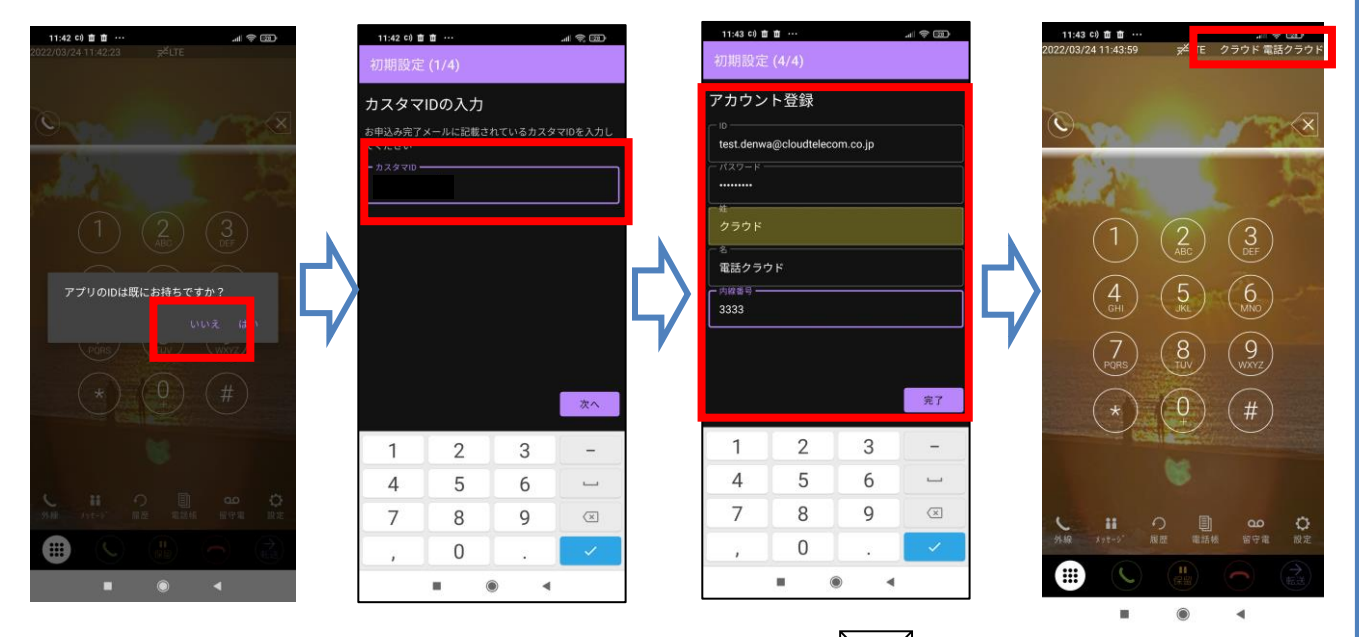

**【ご確認ください】開通通知のお知らせ**

上記件名でお送りしているメールに記載の「カスタマID」を入力し、 アプリアカウントのご登録をお願いいたします。

- ・ ID(メールアドレス形式)
- ・ パスワード (半角英数字9文字以上)
- ・姓/名(全角)
- ・内線番号(半角数字 2222~8888)

#### ※こちらで入力した情報で、新規にアカウントが作成されます。 IDは、必ず@アットマークを含む半角英数でご入力ください。

※メール送受信には使用しませんので、架空のものでも構いません。

ご登録完了後、アプリの画面右上にアカウント名が表示されましたら、テスト発着 信を行い、アプリの動作確認をお願い致します。

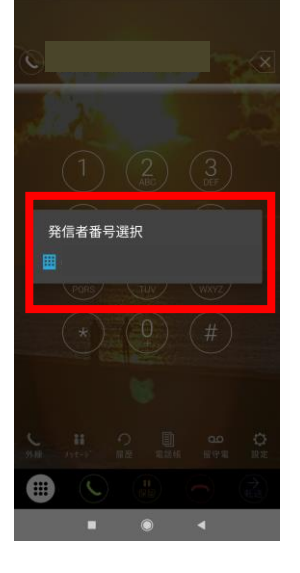

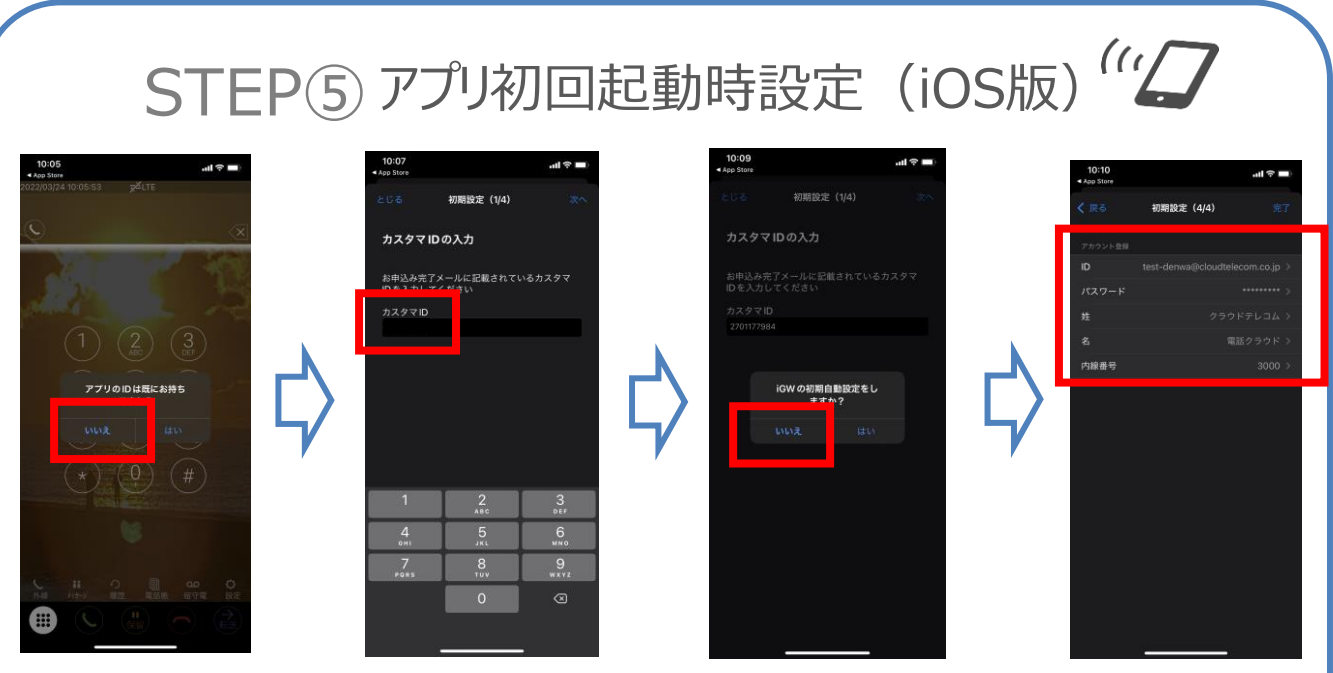

iOSの場合、利用規約に同意をいただきますと「アプリIDは既にお持ちですか?」の画面 が表示されますので、こちらは「いいえ」をお願いします。

**【ご確認ください】開通通知のお知らせ**

続いて上記件名でお送りしているメールに記載の「カスタマID」を入力し、 アプリアカウントのご登録をお願い致します。

- · ID (メールアドレス形式)
- ・ パスワード(半角英数字9文字以上)
- ・姓/名(全角)
- 内線番号 (半角数字 2222~8888)

※こちらで入力した情報で、新規にアカウントが作成されます。 IDは、必ず@アットマークを含む半角英数でご入力ください。

※メール送受信には使用しませんので、架空のものでも構いません。

#### **クラウドホンアプリの初回起動時設定(iOS)**

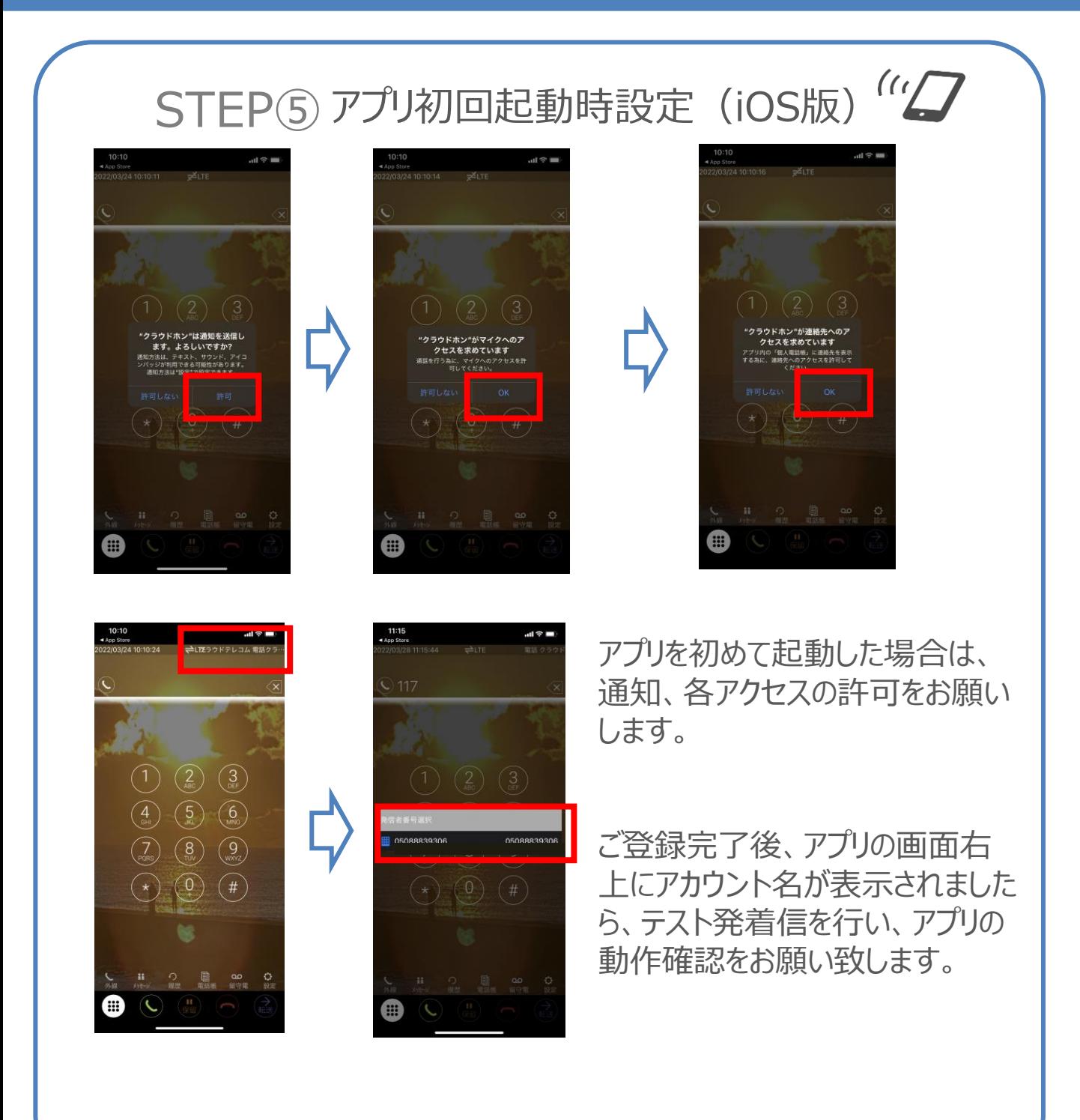

**関連ページの紹介**

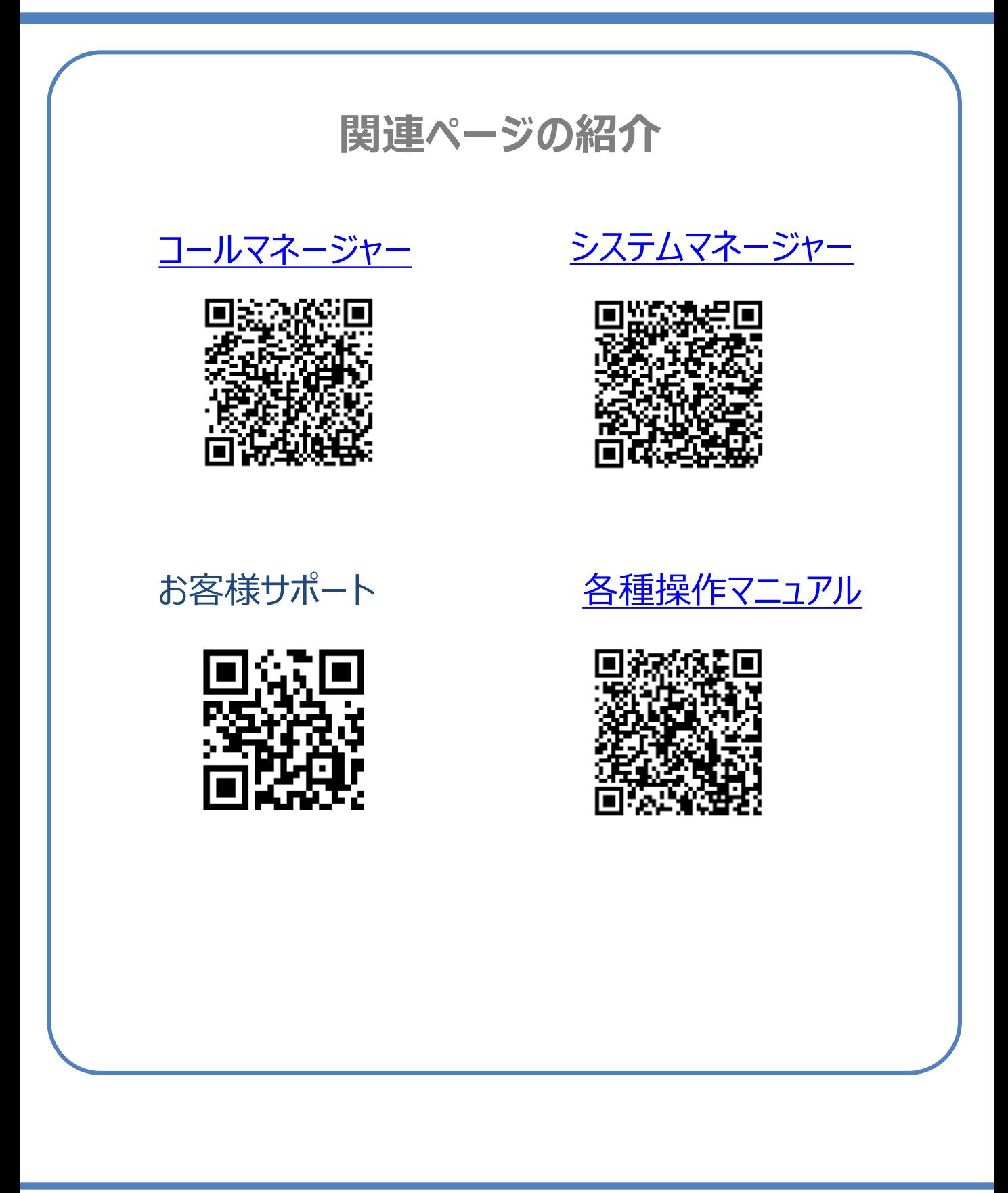

#### **お問い合わせ先**

本サービスに関するお問い合わせは、 クラウドテレコムサポートセンターまでご連絡ください。

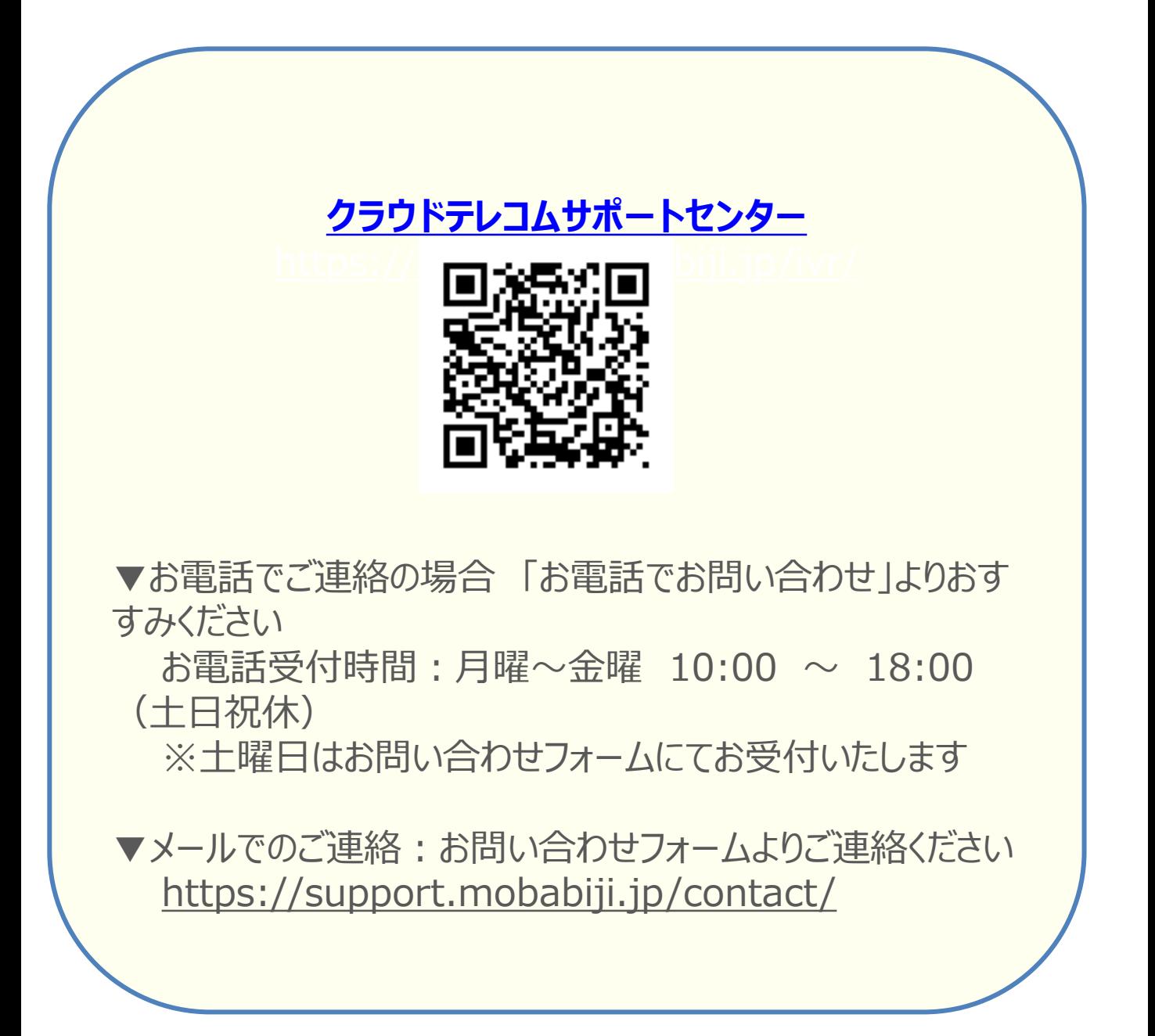